# Bugzilla: Shared Queries How-To

*User Documentation*

# **Contents**

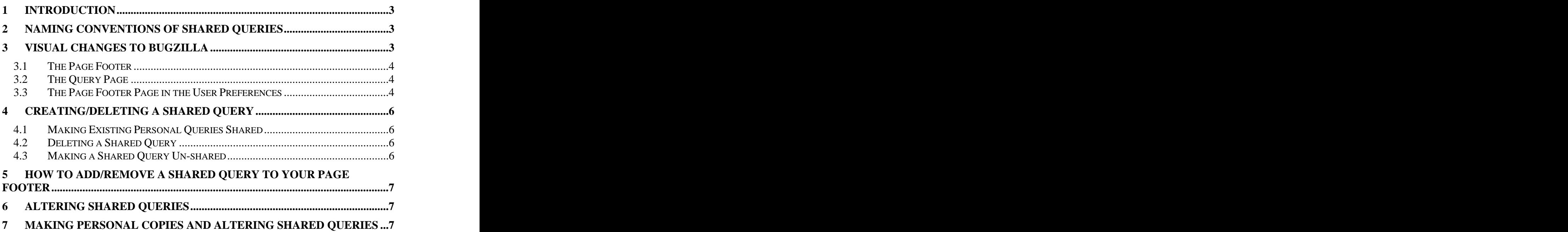

## **1 Introduction**

Shared Queries is intended for managers to setup Shared Queries of issues/bug-lists that they want their staff to work on or clear. This way a whole team will have the same "view" on a list of issues. This will help avoid bugs/issues being lost not picked due to differing queries between managers and their staff. The Query Page in Bugzilla is quite complex and it is fairly easy to miss a field that would cause several bugs/issues, which a user may have wanted, to not appear in the bug/issue lists.

The new Shared Queries system will allow users to make their saved queries available for other users to:

- Run **Rundament and State Control** control control control control control control control control control control control control control control control control control control control control control control control cont
- Load, modify and rerun or save as a personal query

The document will cover:

- Naming conventions for the Shared Queries
- Visual changes to Bugzilla due to the addition of this new feature
- How to create/destroy a Shared Ouery
	- o How to make a new query as a Shared Query
	- o How to make an existing query as shared
	- o How to make a Shared Query into a non-Shared Query
- How to tell which one of your personal queries is shared
- How to Load, modify and run a Shared Query
- How to add/remove a Shared Query from your page footer

## **2 Naming conventions of Shared Queries**

It is recommended that Shared Queried have a naming convention that allows them to be distinguishable from normal queries.

## **3 Visual Changes to Bugzilla**

With the addition of this feature note the following changes to the Bugzilla web interface:

#### **3.1 The Page Footer**

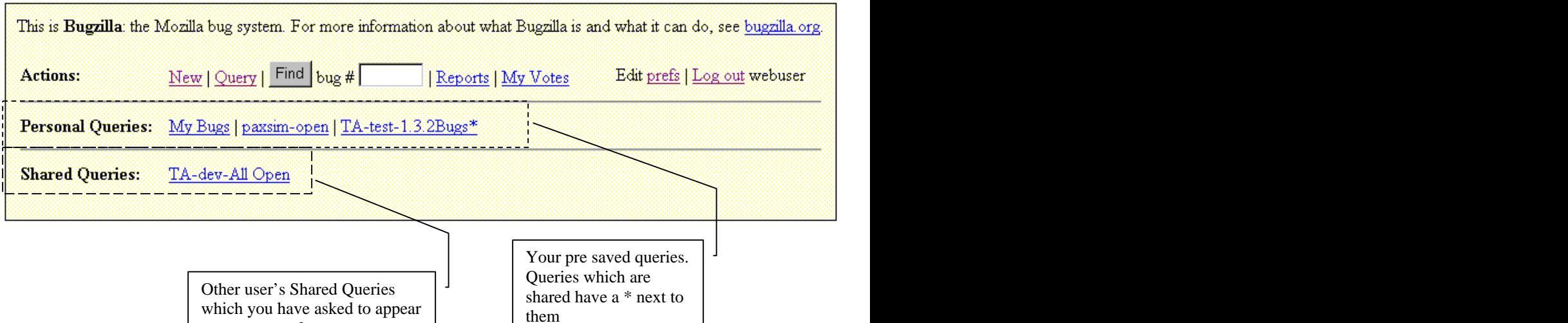

them a state of the state of the state of the state of the state of the state of the state of the state of the state of the state of the state of the state of the state of the state of the state of the state of the state o

#### **3.2 The Query Page**

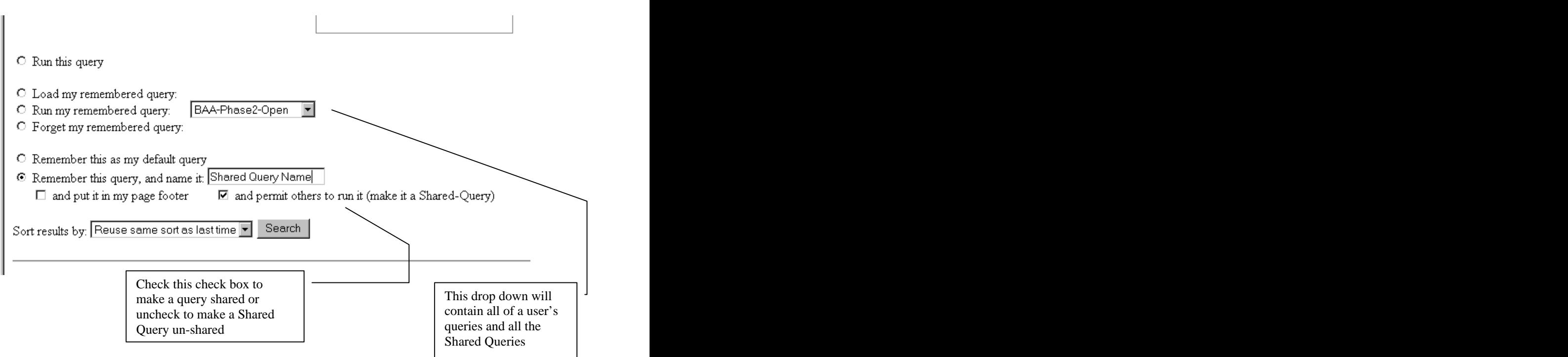

### **3.3 The Page Footer Page in the User Preferences**

on your page-footer

This page controls the queries and the Shared Queries that appear on the page footer. To get to this page, click on the **pref** link in your page footer and then on the **Pagefooter** link. The next page shows the links to follow to get to the Page Footer Preferences page. The list of queries will be labeled as being yours or as being Shared Queries.

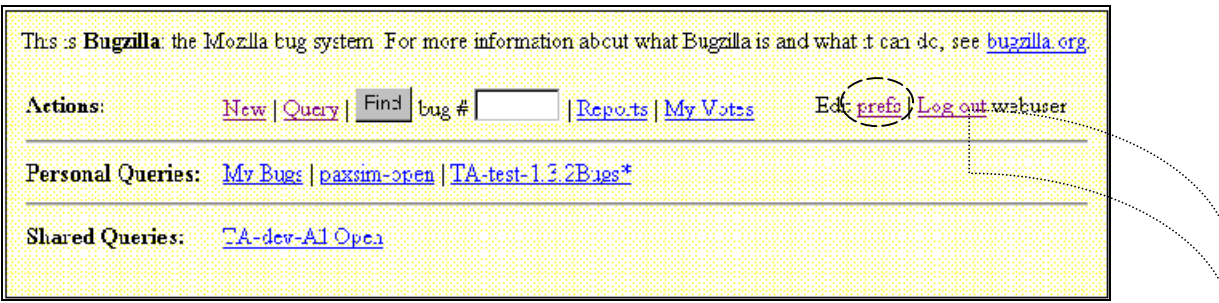

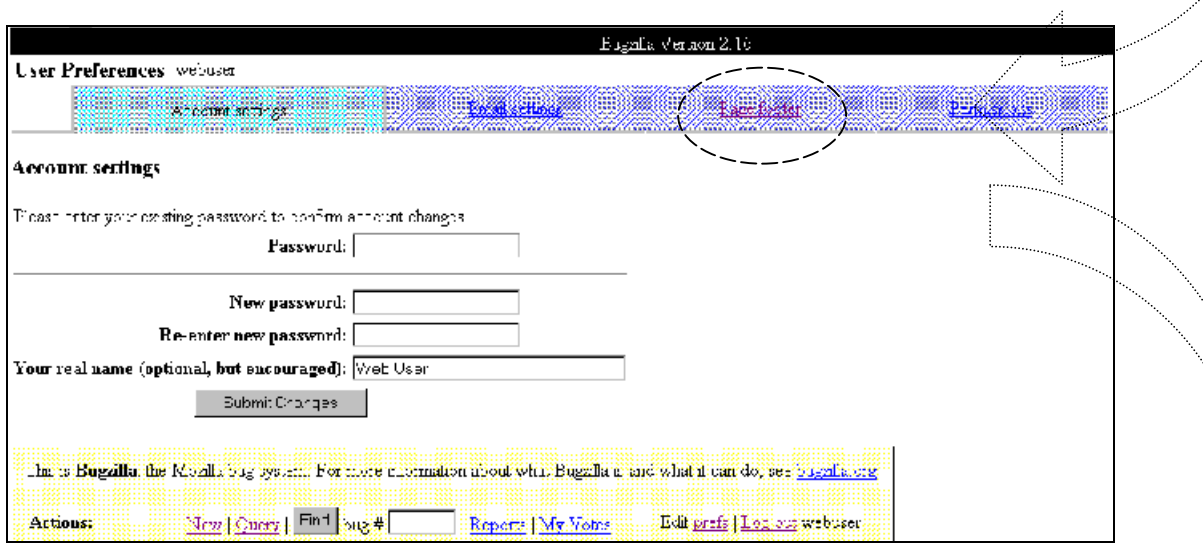

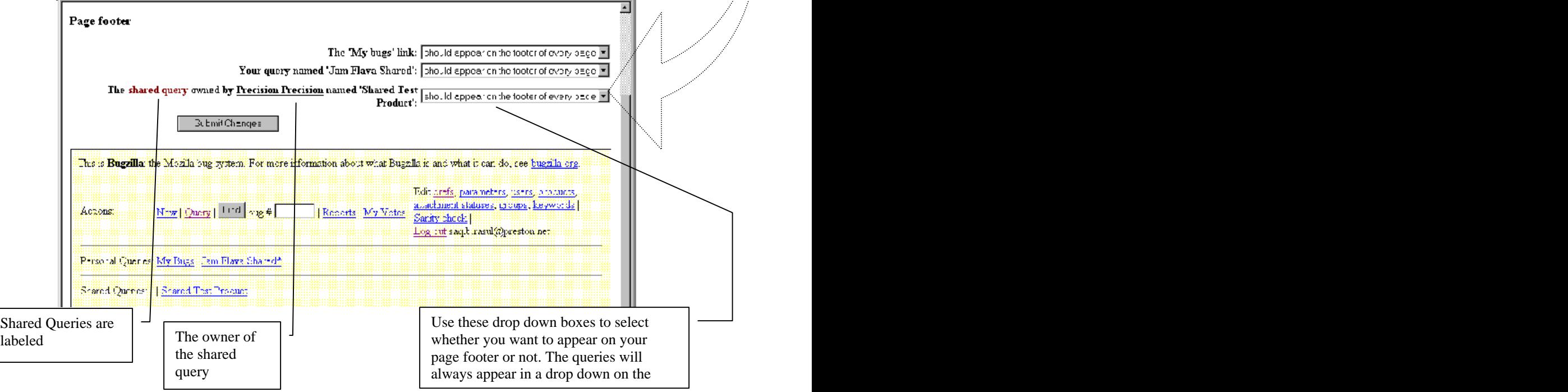

# **4 Creating/Deleting a Shared Query**

To create a new shared-query follow the usual steps to create a new query, give it a name, and check the checkbox that says "and permit others to run it". Other users can now run this query. In your page footer, this query name will appear with a '\*' next to it to indicate that its shared.

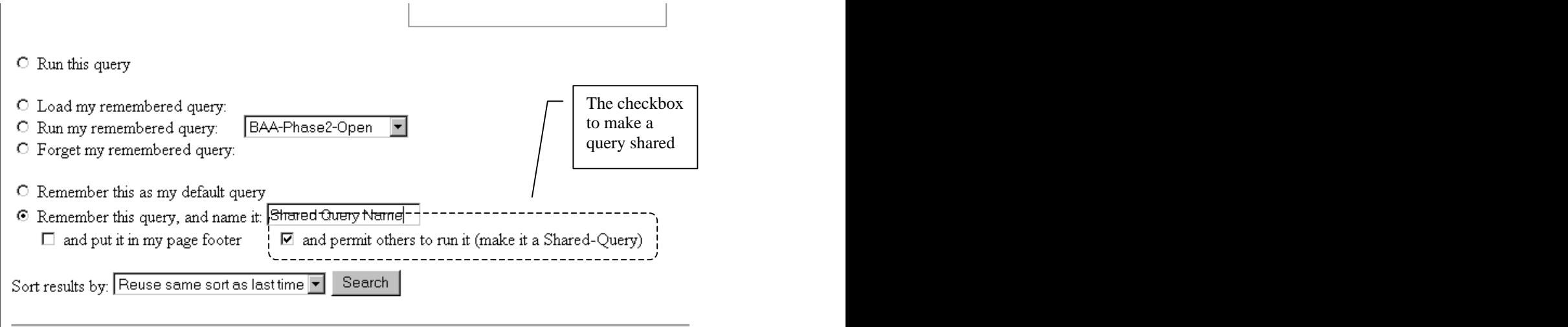

## **4.1 Making Existing Personal Queries Shared**

To make an existing personal query shared, you must first load the query. This can be done in the following 2 ways:

- Run the query and from the results page hit the "edit this query" link
- Go to the Query page, and from the drop down box that contains all the queries, bring up a query you wish to load. From the radio buttons on the left of the page, select "Load the query:" Hit the Search button.

With the query loaded on the query page, from the radio buttons down the bottom of the query page, select: "Remember this query, and name it" the query's name should be filled in. Check the check box to share the query and hit the Search button.

### **4.2 Deleting a Shared Query**

This is the same as deleting a remembered query. Deleting a shared query will mean that anyone using that query will no longer be able to run it.

### **4.3 Making a Shared Query Un-shared**

To make a Shared Query unshared, load the query on the query page, from the radio buttons down the bottom of the query page, select: "Remember this query, and name it" the query's name should be filled in. Uncheck the check box to share the query and hit the Search button.

## **5 How to add/remove a Shared Query to your Page Footer**

The Page Footer preferences page is the pace to do this. To get to this page, click on the 'pref' link in your page footer and then on the Page-Footer link on the first preferences page. See section 4.3 for the links you need to click to get to this page. Here you can control what queries appear in your page footer.

# **6 Altering Shared Queries**

The method to alter a Shared Query is the same as altering a personal query:

- Load the query on the Query Page
- Modify it
- Save it:
	- o Ensure that the checkbox to share the query is checked and it has the same name as before.

## **7 Making Personal Copies and Altering Shared Queries**

You can make a personal copy of the Shared Query, however, this query will be a copy off the original. If the original Shared Query gets altered, your copy of it will not get any of changes in it. To make a personal copy of a Shared Query, simply load a Shared Query on the Query page, and then give it a name and save it as if you were creating a new query. This will create a new personal query.

**Note:** It is advised against saving personal copies of shared queries. This is because you will then have a copy of a shared query. If the shared query changes in the future, your copy will remain the same, so its better to just use a shared query.